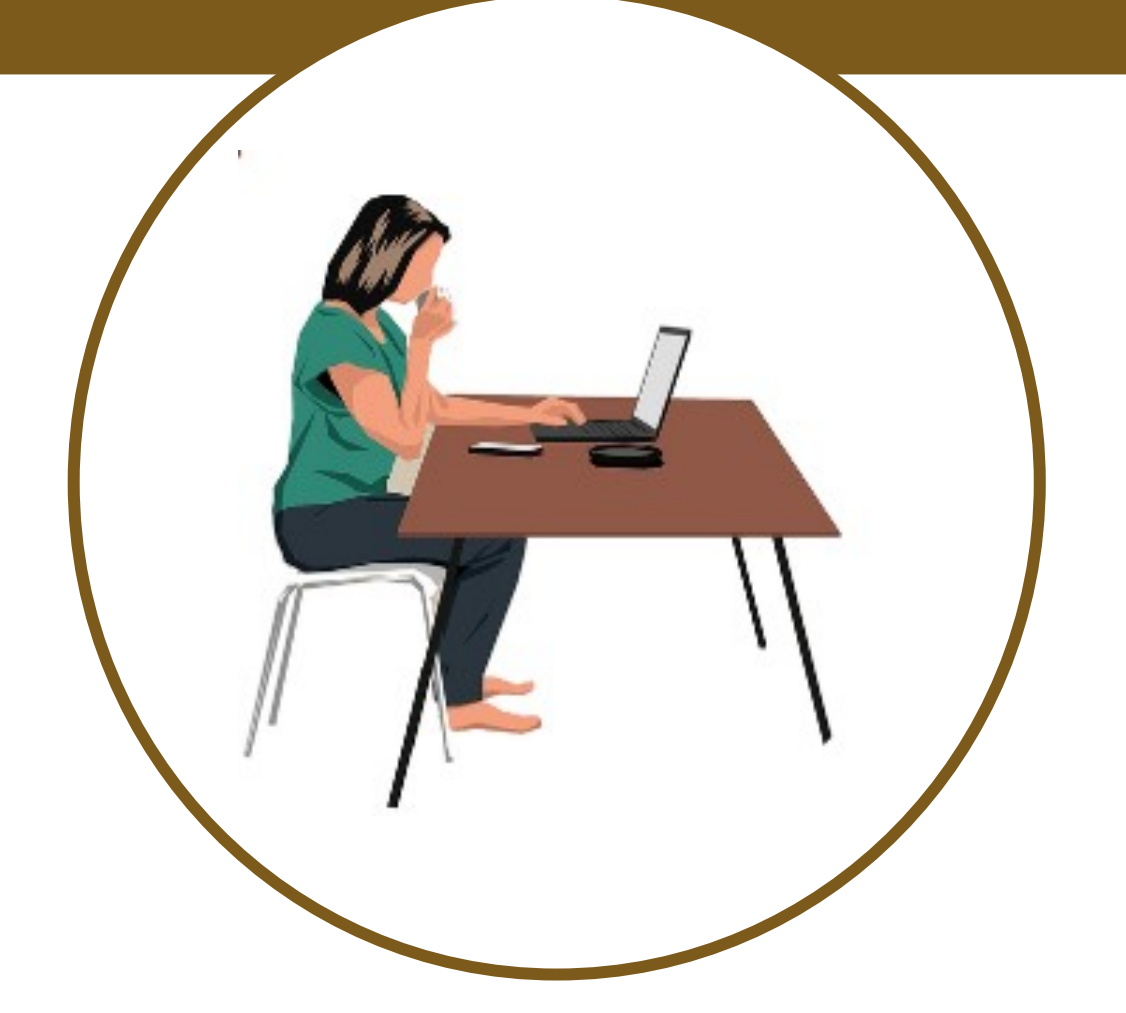

## MANUAL PARA EL USO DE WHATSAPP BRECHA DIGITAL Y MUJERES RURALES

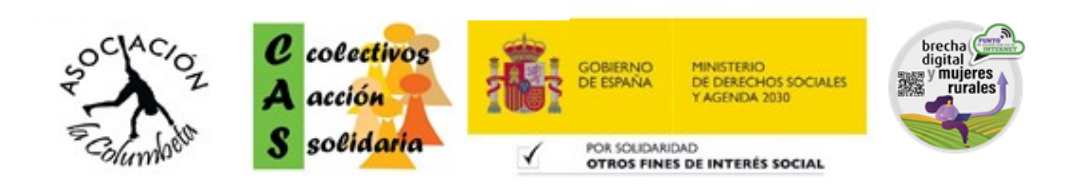

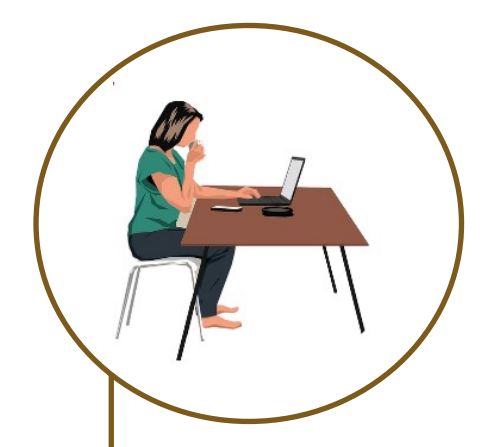

## 1. COMPARTIR UBICACION POR WHATSAPP. 5. ENVIAR UNA UBICACION DIFERENTE.

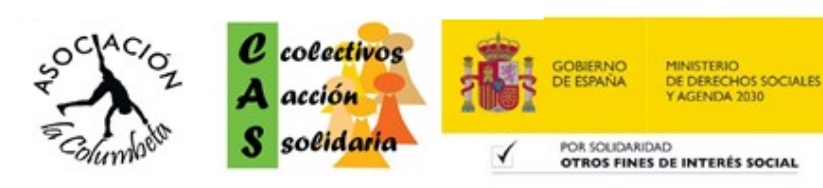

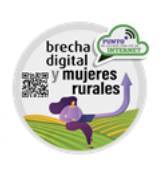

## COMPARTIR UBICACIon POR WHATSAPP

Para compartir NUESTRA ubicación: 1. Entramos en la aplicación de WhatsApp. atl 52% 13:3 nge l≝ WhatsApp Q.  $\frac{1}{2}$ 2. Buscamos el **contacto** al que queremos enviar la ubicación: ADELA DORRICAN HOME Hey there! I am using WhatsApp. Alex Grigor<br>Hey there! I am using WhatsApp. HOME **Abrimos el contacto al que queremos enviar la ubicación**  Alina Rogoian MOBILE Hey there! I am using WhatsApp. **actual.** Andrei Albu MOBILE Hey there! I am using WhatsApp. Arthur Fellner MOBILE Hey there! I am using WhatsApp. **B** Tunas HOME Hey there! I am using WhatsApp.  $\triangleleft$ **Escogemos la ubicación para compartir a este contacto.** ſо

3. Una vez en su conversación, pulsamos en **el clip** que aparece abajo a la derecha, para que se abran las opciones que podemos compartir, elegimos donde pone ubicación.

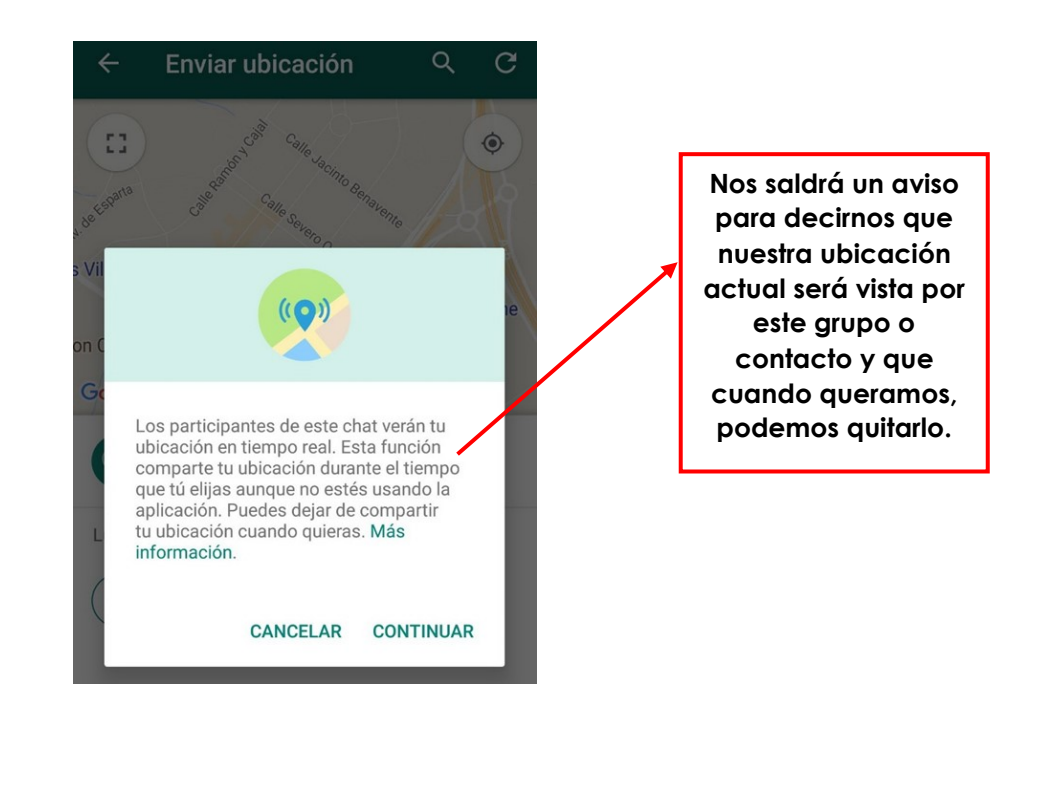

## COMPARTIR UBICACIon POR WHATSAPP

Podemos buscar la dirección o el nombre del sitio en la pestaña de arriba, o buscar con el dedo si es un sitio cercano.

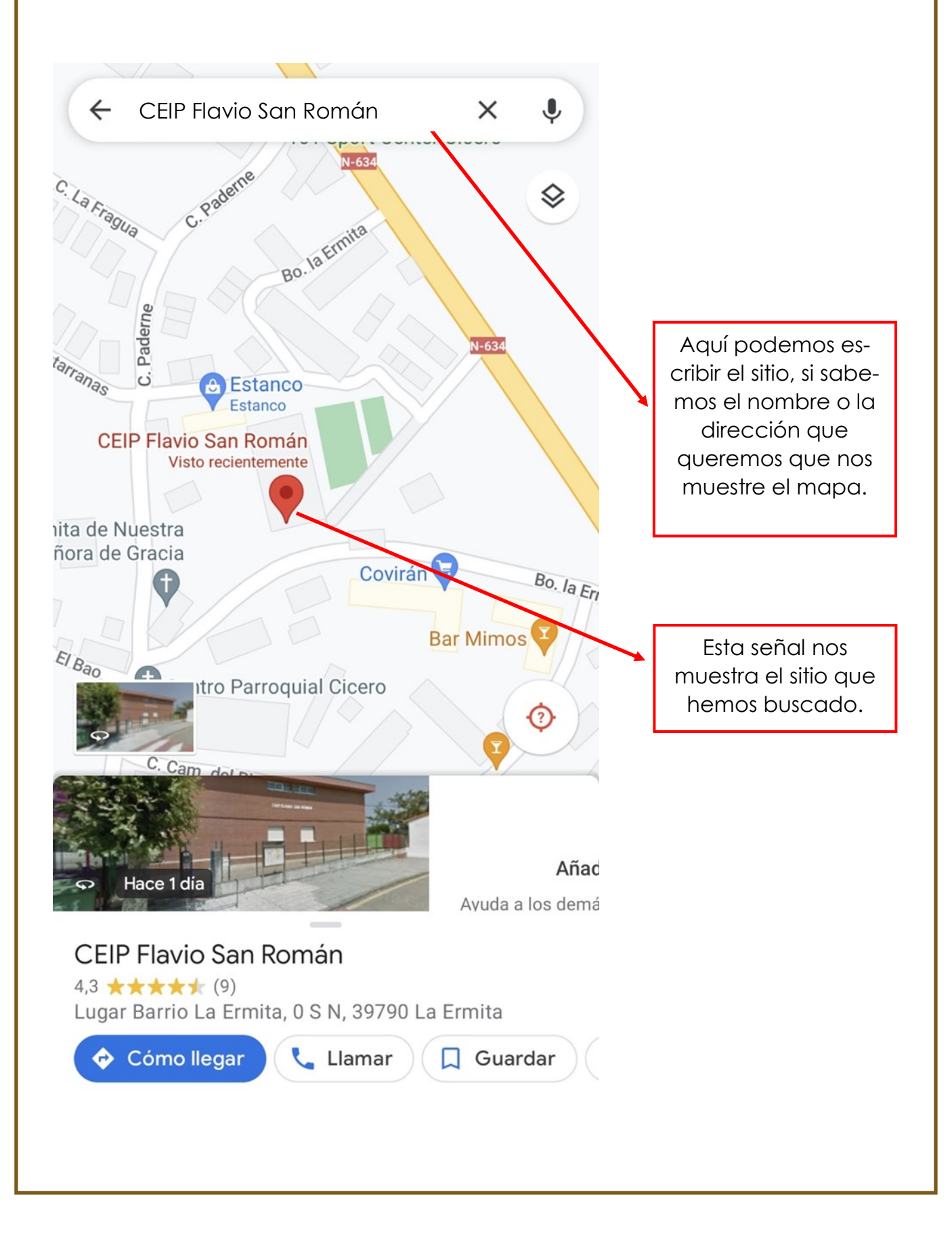

COMPARTIR UBICACIon POR WHATSAPP

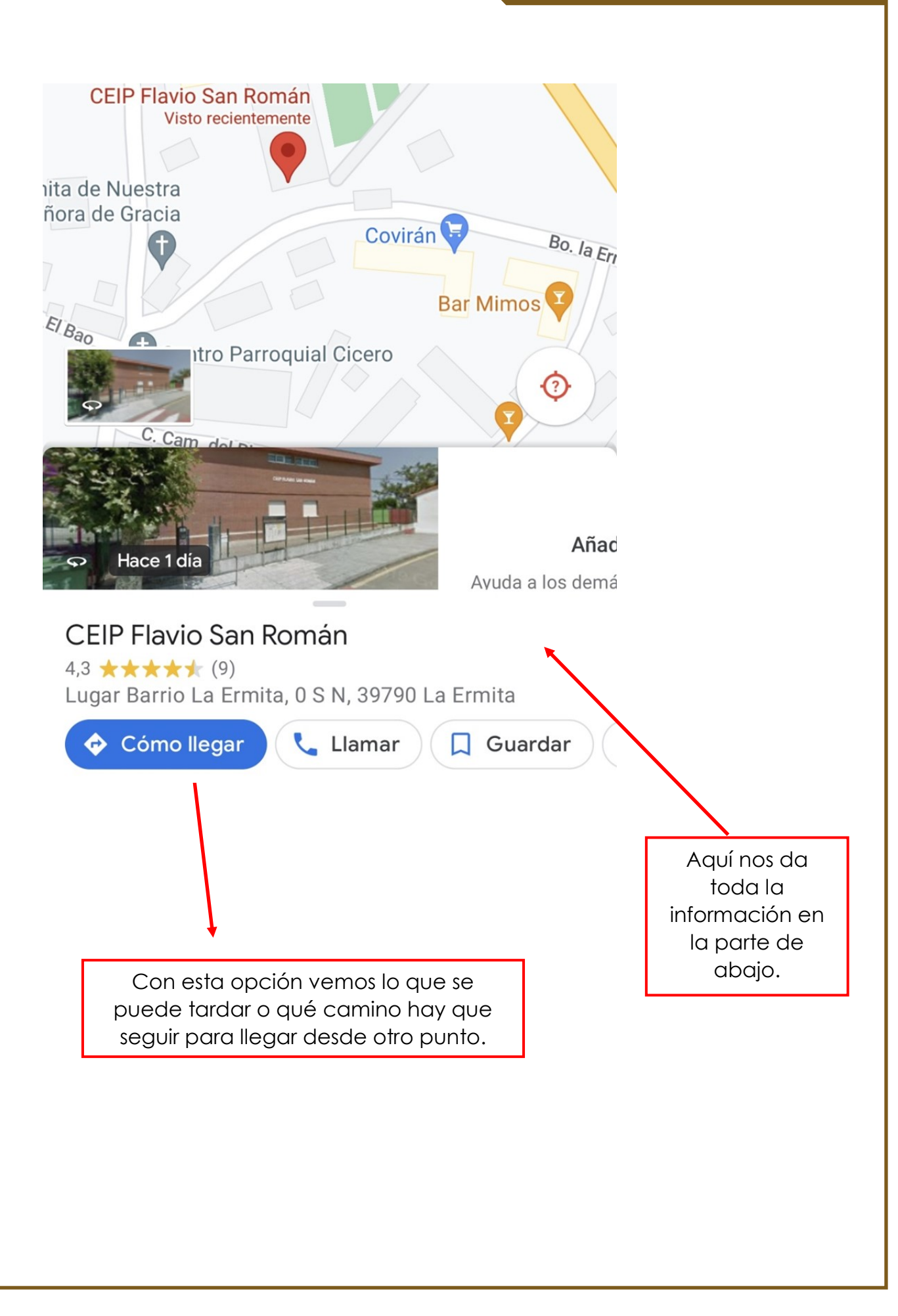

COMPARTIR UBICACIon POR WHATSAPP

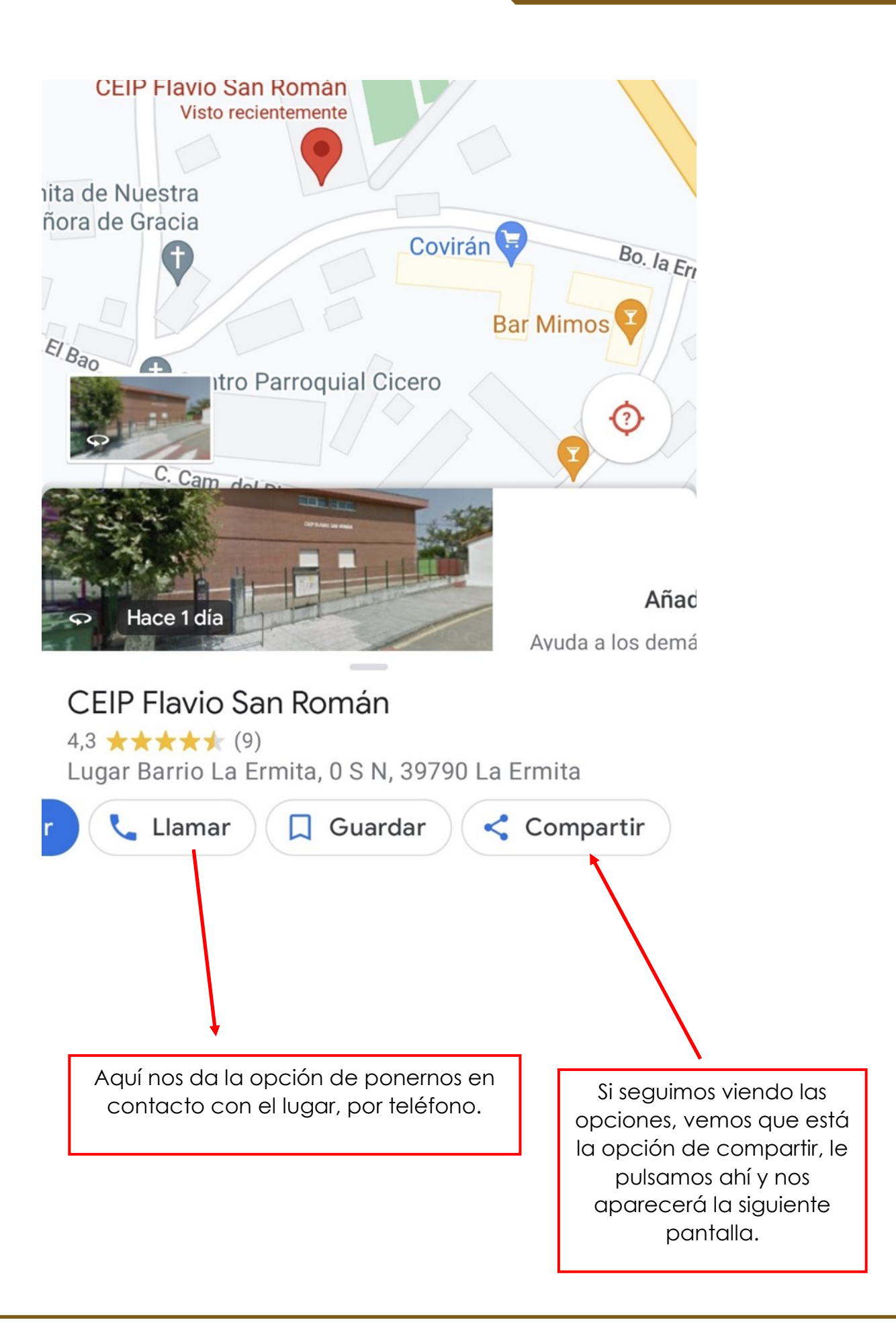

Se abrirá una pestaña en la mitad de abajo con las opciones para elegir por qué aplicación y a quién se lo queremos enviar:

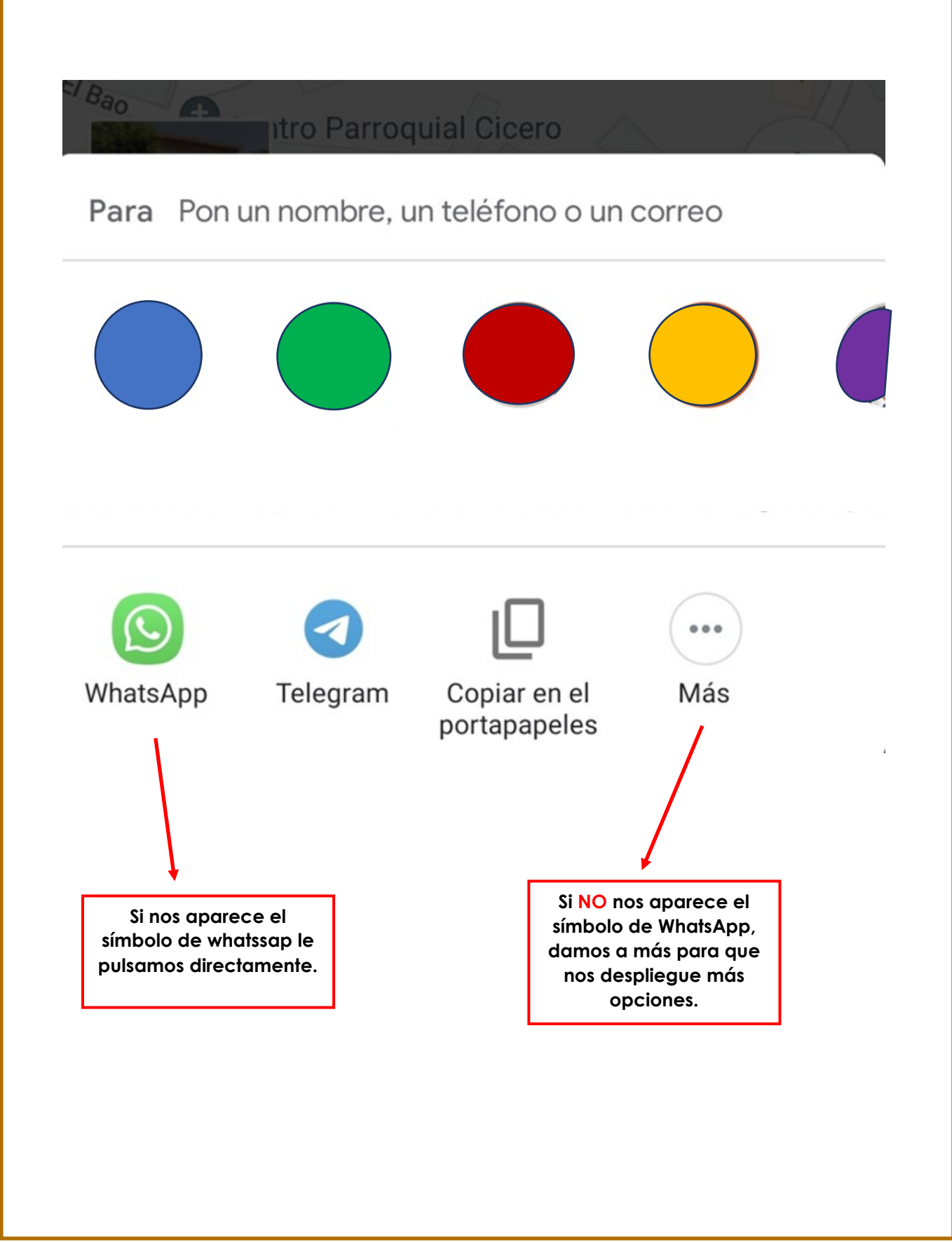

4. Te aparecerá la pantalla del Whatsapp para que **escojas** al **contacto** que quieres enviarle la ubicación.

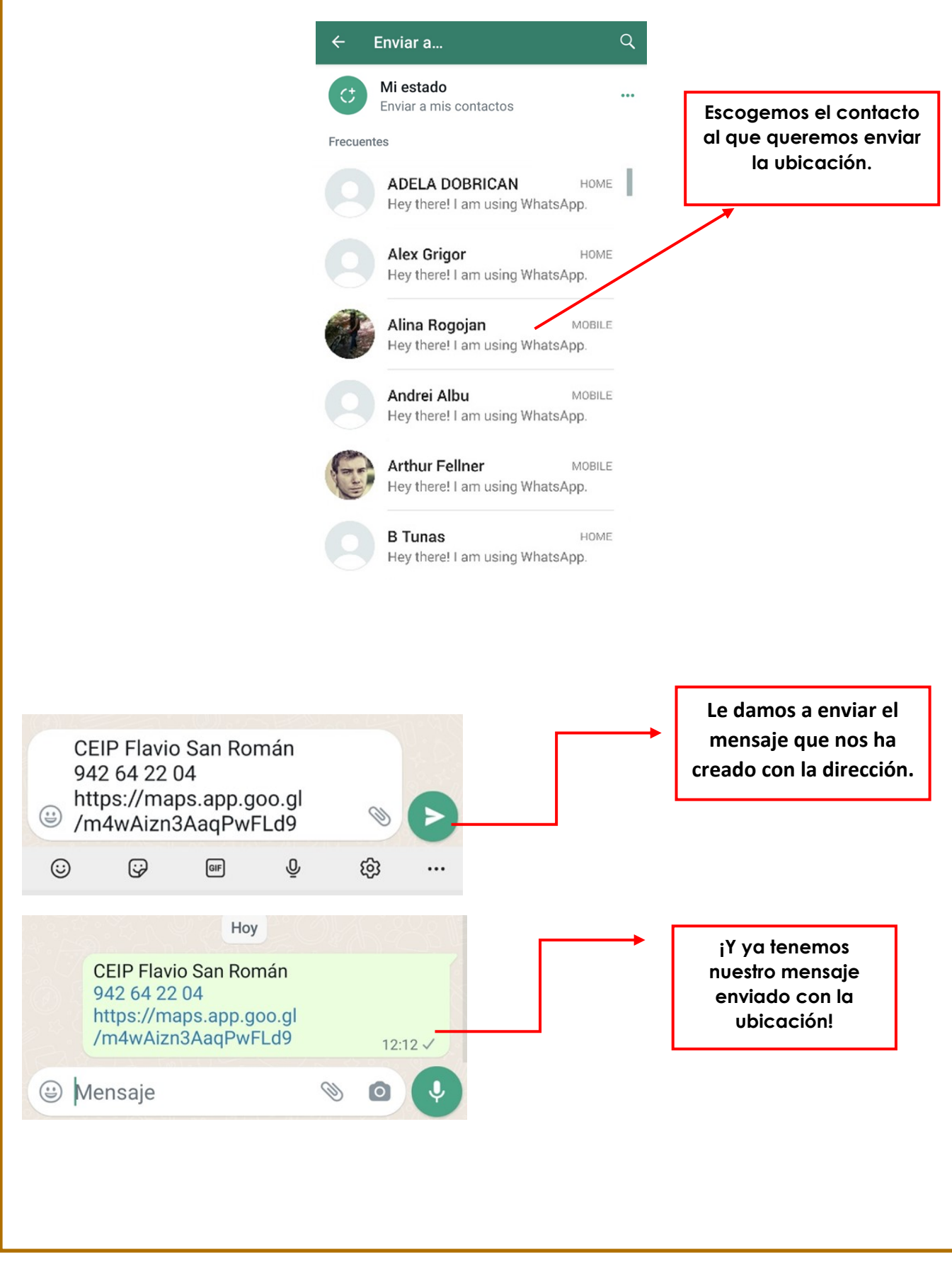

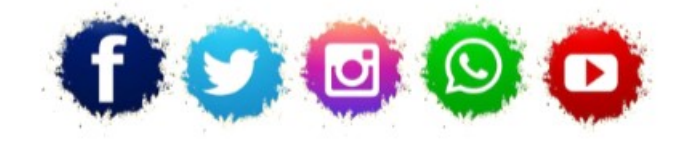

**ASOCIACIÓN LA COLUMBETA** AVENIDA SANTANDER N8 CP:39710 - CANTABRIA TELÉFONO: 942 79 04 14 / 651 741 355 mayores.columbeta@gmail.com / www.lacolumbeta.org

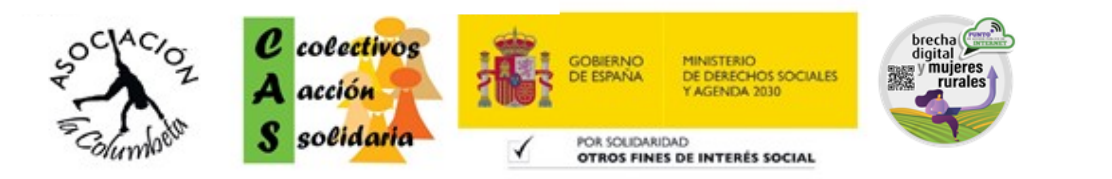